136

飾り罫線入りレターの作成(罫線部分をページに固定)

- 1. デスクトップの「2020 つなが~るパソコン教室」フォルダから「つなが~るロゴ 」と 「レター原文」を使用します。又は、パソコン教室 テキスト一覧 (<http://tunaga-ru.sakura.ne.jp/pasokonkouza.html>)からダウンロードします。
- 2.ワードを開き、ページの余白と行間を設定。

レイアウト→ ページ設定→ 余白(上55mm、下45mm)、文字数と行数(行送り22pt)

3.本文のスタイルを設定して「標準」スタイルを更新する。

本文の「里美太郎様」を選択し フォント(AR P 行書体 B)とし→ 「段落」→「インデン トと行間隔」(行間を固定値、間隔22pt)とする。 「里美太郎様」を選択したままで、「ホーム」→「スタイル」→「標準」 ■ お右クリックし 「選択箇所と一致するように標準を更新する」を選択する。→<mark>全体のフォントが変わる。</mark>

4.ページの上下に飾り罫線を引く

「デザイン (ページレイアウト)」→「ページ罫線」

- 、 ( 絵柄: 、線の太さ:18pt、色は紺、左罫線と右罫線を削除 オプション→余白(上:31pt、下:31pt、 常に手前に表示するを OFF とする) OK、OK→でページの上下に罫線が表示される。 )
- 5. ヘッダーにロゴマークを配置する 注:ここからヘッダーフッター領域内(裏)で編集となる。 ページ上方の余白を右クリックし「ヘッダーの編集」を選択し、「挿入」→「画像」→ 保存 先から「tunaga-ru logo.jpg」を貼り付ける。→ 文字列の折り返し:前面、ページ上で位 置を固定する 又は、「図ツール」→「書式」→「位置」→その他のレイア ウトオプション→ 位置:「文字列と一緒に移動する」を OFF する。画像をドラッグし 任意の位置へ設定。
- 6.ヘッダーとフッターに其々次の文字情報を入力する

・ヘッダー: http://tunaga-ru.sakura.ne.jp/index.html 「デザイン」→ナビゲーション(ヘッダーに移動)、上記 URL を貼り付ける。 上からのヘッダー位置:18mm、フォント 12pt ・フッター: サン世代サロンつなが~る Tel/Fax:011-375-7142 「デザイン」→ナビゲーション(フッターに移動)、 上記を貼り付ける。 下からのヘッダー位置:20mm、フォント 12pt

7. 行間にグリッド線を表示する。表示→「グリット線」

を ON する。 で<mark>グリッド線が表示される。</mark>

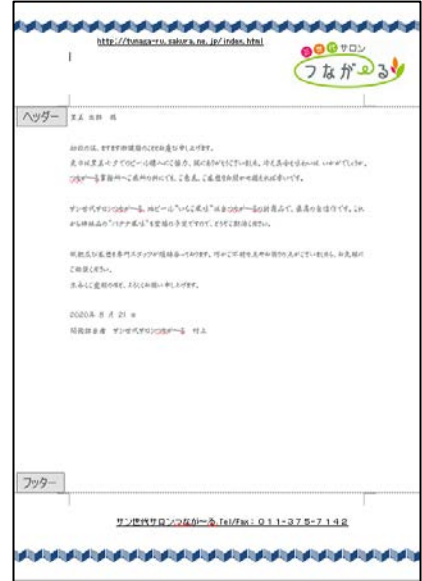

## 飾り罫線入りレターの作成(罫線部分をページに固定)

- 8.本文部分の行間に罫線を引く
	- ・上から3本目のグリッド線上に横線を引く(長さは5cm 程度) :「挿入」→「図形」→「線」→「Shift+ドラッグ」
	- ・描いた横線を選択した状態で、「Ctrl+D」キーを23回繰り返し、23本コピーする。
	- ・最後の罫線を最後のグリッド線の左に移動する。
	- ・「描画ツール」→「書式」→「オブジェクトの選択と表示」
	- Ctrl キーを押しながら直線コネクタをすべて選択する。

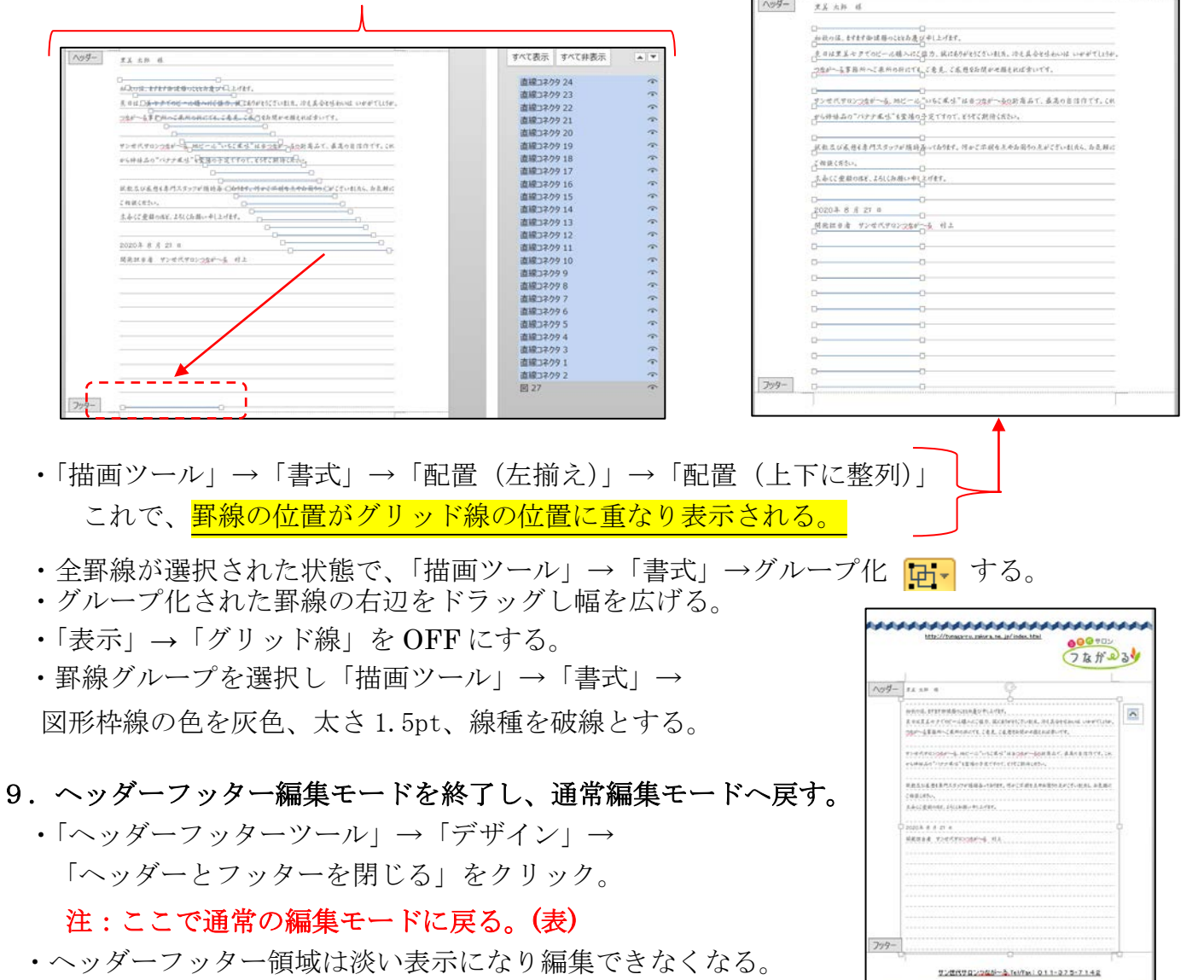

10. 文章を削除して、テンプレートとして保存する。

手紙の文章をすべて削除し、フォームのみをつなが~るレター 専用用紙 (つなが~る便箋)として保存。

(備考) 3項でフォント (AR P 行書体 B) が見つからない場合は 他の行書体を選択して進めてください。

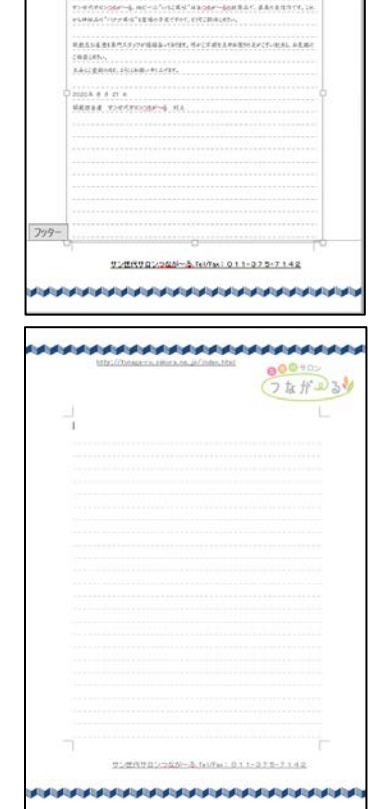